# Manual CompeGPS Competition versión 6

**COIIIPE GPS** 

**CompeGPS Team S.L. [support@compegps.com](mailto:support@compegps.com) http://www.compegps.com** 

Manual CompeGPS Competition versión 6

Índice

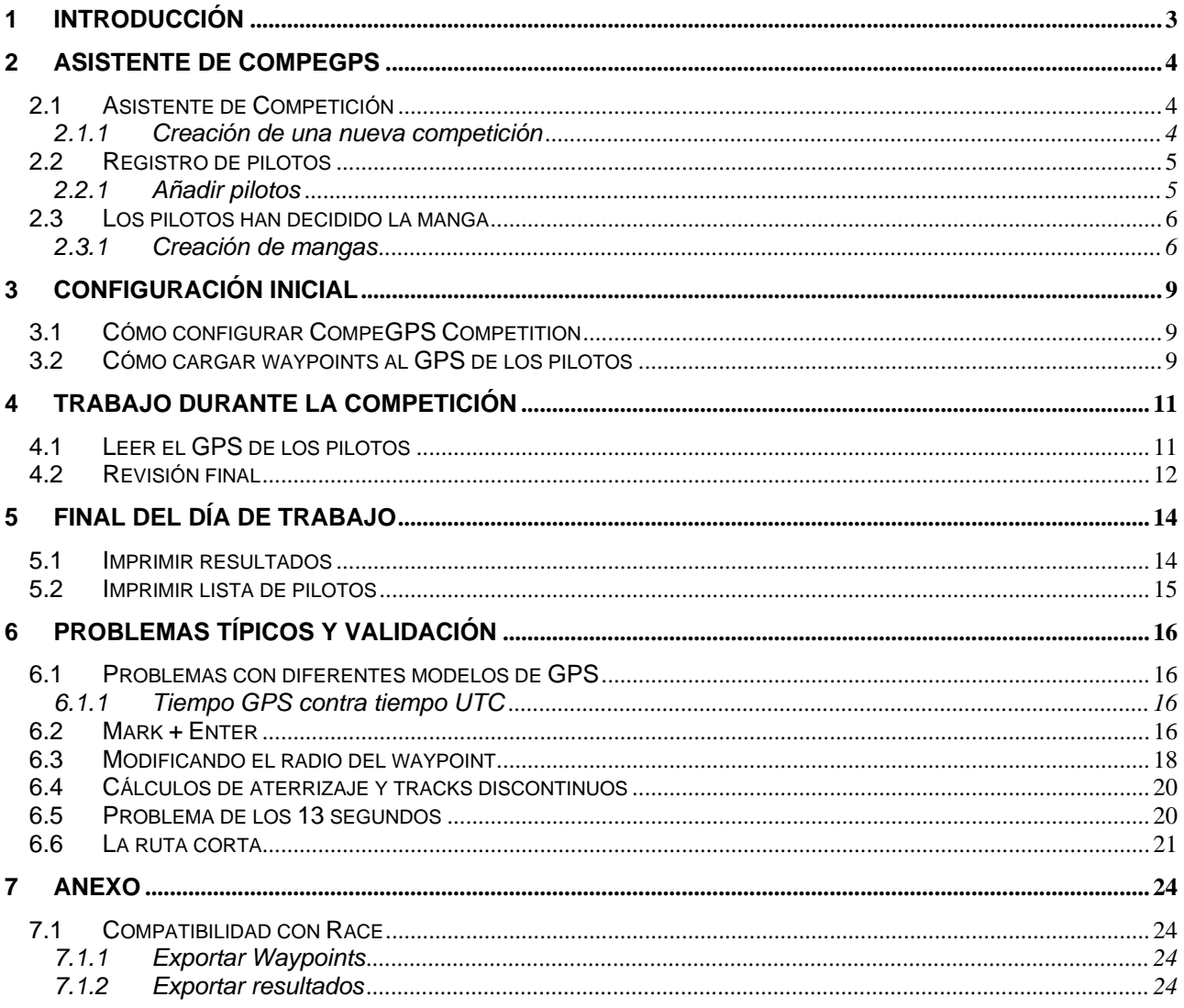

# <span id="page-2-0"></span>**1 Introducción**

Esta Web contiene las instrucciones para utilizar el software CompeGPS Competition. Incluyendo un sencillo asistente para crear una competición desde cero de una forma fácil.

Las versiones anteriores de CompeGPS usaba la aplicación RAce para calcular los resultados de la competición. Ahora, en esta versión de CompeGPS realiza sus propios cálculos y visualiza los resultados sin necesidad del Race; algunos de los errores de Race han sido también corregidos. Con esto, CompeGPS TEAM recomienda que no se use la conexión con Race.

Es recomendable para los usuarios principiantes a la hora de crear una competición, que inicien la lectura con el asistente y vayan siguiendo las instrucciones en paralelo a la lectura.

Para resolver cualquier duda de CompeGPS Competition visite le foro [www.compegps.com/forum](http://www.compegps.com/forum) donde otros usuarios y el equipo de soporte de CompeGPS podrán dar soluciones a sus dudas.

Si su problema no se soluciona en el foro de CompeGPS envíenos un email a [support@compegps.com.](mailto:support@compegps.com)

# <span id="page-3-0"></span>**2 Asistente de CompeGPS**

# **2.1 Asistente de Competición**

Para la creación de una nueva competición siga las siguientes instrucciones paso a paso:

#### **2.1.1 Creación de una nueva competición**

Inicialmente al arrancar CompeGPS Competition, estamos situados en la pantalla inicial tan solo con una barra de menú superior. En esta tenemos que seleccionar el menú "Competición", para que se despliegue un submenú en el cual tenemos que seleccionar "Crear una nueva competición".

Con está operación se nos aparecerá un asistente el cual se tiene que seguir paso a paso para la creación de la base de datos en la que se registrarán todos los datos que iremos introduciendo a través del asistente.

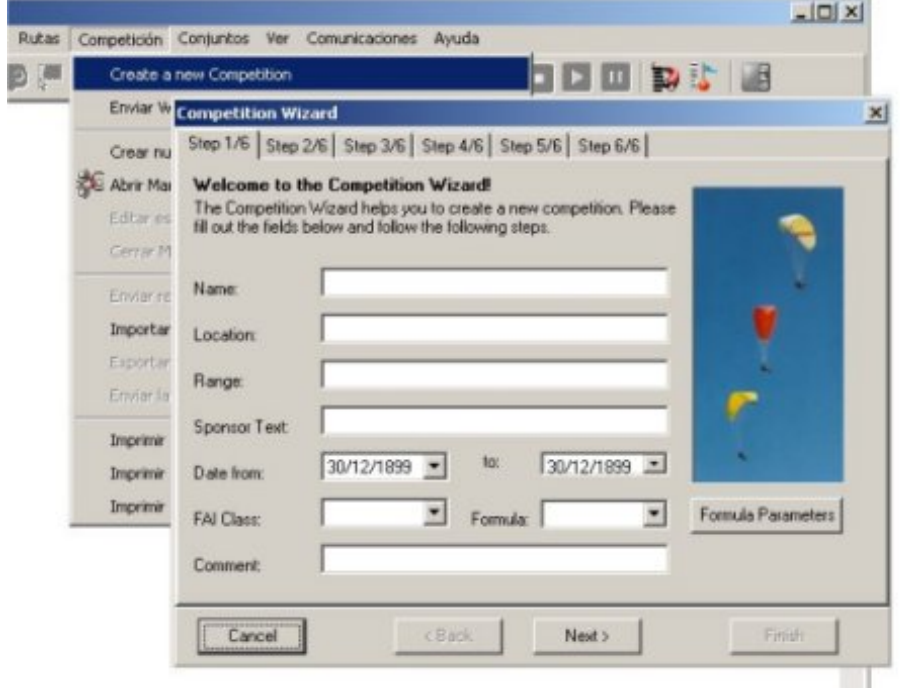

Es importante seguir los seis pasos del que esta compuesto el asistente, de una manera secuencial y procurar llenar todos los campos. Hay algunos campos que no son necesarios, pero algunos son totalmente necesarios. Como por ejemplo la selección de Formula en el primer paso del asistente. Una vez seleccionada la formula con la que haremos los cálculos de los resultados de la competición, debemos asegurarnos que todos los parámetros de la formula sean correctos, aunque CompeGPS Competition asigna unos valores por defecto a estos parámetros. Para ver los valores de los parámetros de la formula debemos seleccionar el botón "Formula Parameters" y una vez modificados, o no, validar-los con el botón "OK".

Una vez validados los parámetros pasamos al siguiente paso del asistente (Paso 2). Este formulario registrará los datos del director de la competición. Es un formulario opcional de rellenar, pero siempre se aconseja dar toda la información posible para que no haya ningún tipo de problema posterior en la competición.

Pasamos al siguiente paso (Paso 3). Este formulario es tan solo para seleccionar el catalogo de pilotos del que se extraen todos los datos necesarios. Con el botón "Browse…" se accede a un "open dialog" para seleccionar la base de datos (catálogo), sin importar en la carpeta que este situada.

<span id="page-4-0"></span>El siguiente paso (Paso 4) es para seleccionar los campos que nos interesa obtener de cada piloto a la hora de introducir sus datos. Los campos que seleccionemos aparecerán posteriormente con todos los datos de cada piloto.

Si nos interesa obtener cualquier otro campo de cada piloto, en el siguiente paso (Paso 5) podemos añadir atributos para los pilotos. De esta manera creamos un campo nuevo en la base de datos que añadirá el tipo de información que deseamos de cada piloto.

Finalmente en el último paso (Paso 6), se indica el nombre del archivo final con el que se guardará la competición. La base de datos se guardará en la misma carpeta en la que tiene instalado CompeGPS Competition.

Una vez realizados estos pasos obtenemos una base de datos con todos los datos que hemos introducido para la nueva competición. Realizado esto se tienen que crear las mangas que formarán esta competición.

El siguiente paso después de tener creada la base de datos de la competición, es crear las mangas que conforman la competición: **[2.3.1 Creación de mangas](#page-5-0)**

El siguiente paso es añadir los pilotos: **[2.2.1 Añadir pilotos](#page-4-0)**

#### **2.2 Registro de pilotos**

#### **2.2.1 Añadir pilotos**

Para añadir pilotos se accede desde el menú principal, en el submenú de competición a "Enviar Waypoints de Competición y Registro de Pilotos". Entonces tenemos que indicar en que base de datos queremos añadir los pilotos y seguidamente nos aparece un formulario en el que tenemos que introduciremos el dorsal del piloto y si queremos para introducir sus datos tenemos que darle al botón "Añadir Nuevo Piloto". Así iremos introduciendo los datos de cada piloto y a la vez, es posible enviar los waypoints al GPS del piloto. Solo debemos indicar el protocolo del GPS (mediante el botón situado a la derecha del protocolo) y pulsar enviar.

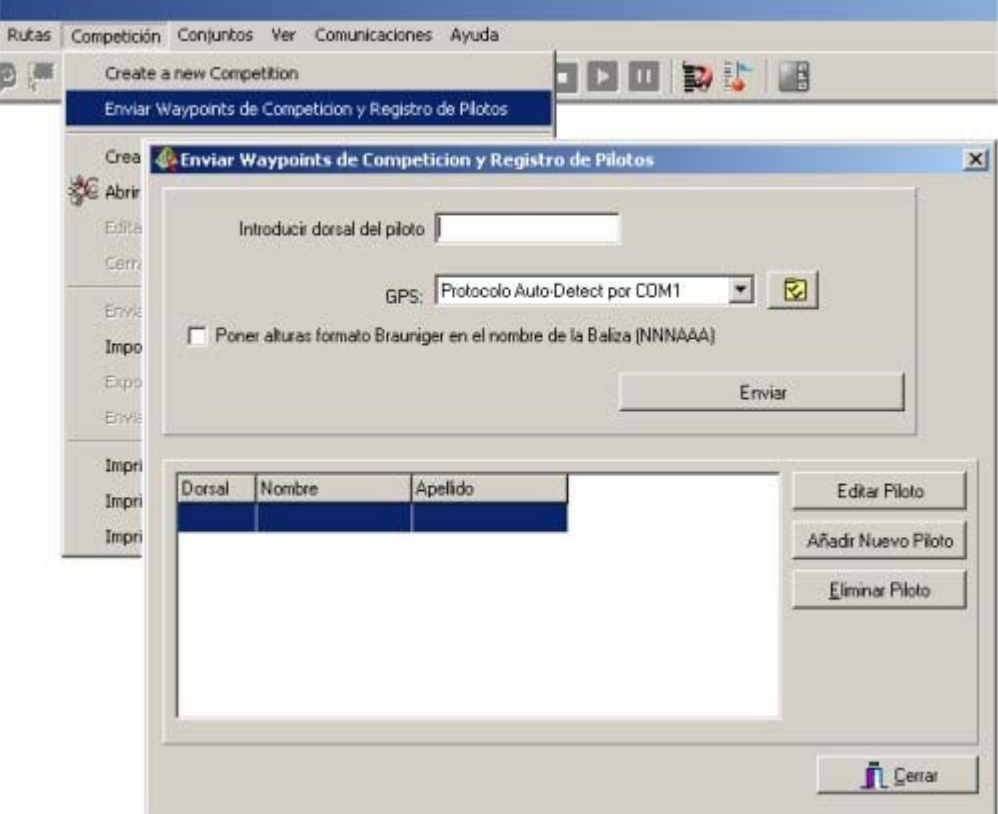

<span id="page-5-0"></span>Una vez introducido el piloto, este se añadirá a la lista de pilotos. Una vez allí lo podemos editar (para posibles cambios) o eliminar de la lista al piloto seleccionado.

#### **2.3 Los pilotos han decidido la manga**

# **2.3.1 Creación de mangas**

Para crear una manga de la nueva competición que hemos creado tan solo tenemos que ir al mismo menú inicial al que hemos accedido al iniciar la creación de la manga, el menú "Competición". Ahí volvemos a desplegar el submenú para acceder a la opción de menú "Crear nueva Manga". Entonces nos aparece un nuevo asistente que nos guiará a través de la creación de la nueva manga.

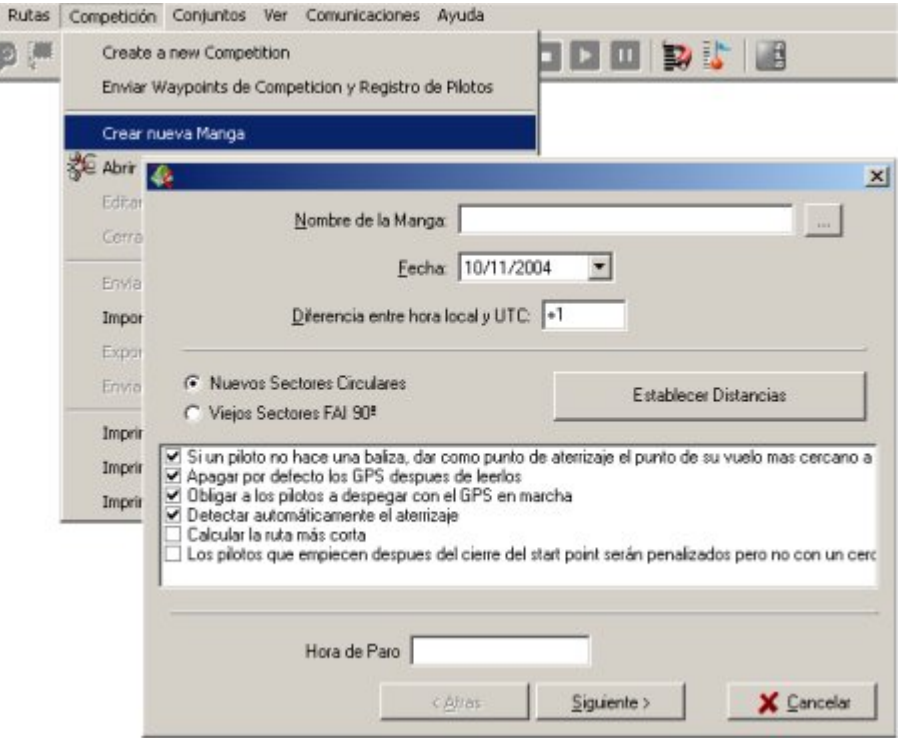

En la primera página del asistente encontramos un formulario para rellenar con una serie de parámetros, como el nombre de la manga, la fecha, la diferencia entre la hora local y UTC...

Si avanzamos en nuestro asistente pasamos al siguiente formulario nos pregunta sobre el modo de conexión que queremos utilizar con el programa de clasificaciones Race. Antiguamente CompeGPS Competition realizaba los cálculos para mostrar los resultados de la competición a través del Race. Actualmente CompeGPS Competition permite realizar todos los cálculos y mostrar los resultados sin necesidad del Race, incluso ha corregido algunos errores de calculo de este. Por lo tanto, desde CompeGPS Team recomendamos no utilizar conexión con el Race.

En el siguiente paso definimos el tipo de carrera que será esta nueva manga. Y si tomar el tiempo al salir del SP (Start Point) o al salir.

Por ultimo llegamos al formulario donde indicamos los waypoints de los que está compuesta la manga. En este formulario tenemos cuatro opciones. "Añadir un nuevo Waypoint", "Modificar Waypoint", "Eliminar Waypoint" y "Importar Archivo de Ruta".

La opción de "Importar Archivo de Ruta" nos permite importar directamente un archivo de ruta, así que veremos todos los waypoints que conforman la ruta en el listado de waypoints.

Otra opción es añadir un nuevo waypoint, para esto accedemos a un nuevo formulario desde el botón "Añadir nuevo waypoint". En este nuevo formulario indicamos toda la serie de parámetros asociados al waypoint. Como el nombre, la descripción, las coordenadas, datum, seleccionamos el tipo de waypoint

(despegue, start-point, waypoint o fin de la sección de velocidad) e indicamos la hora de apertura y de cierre.

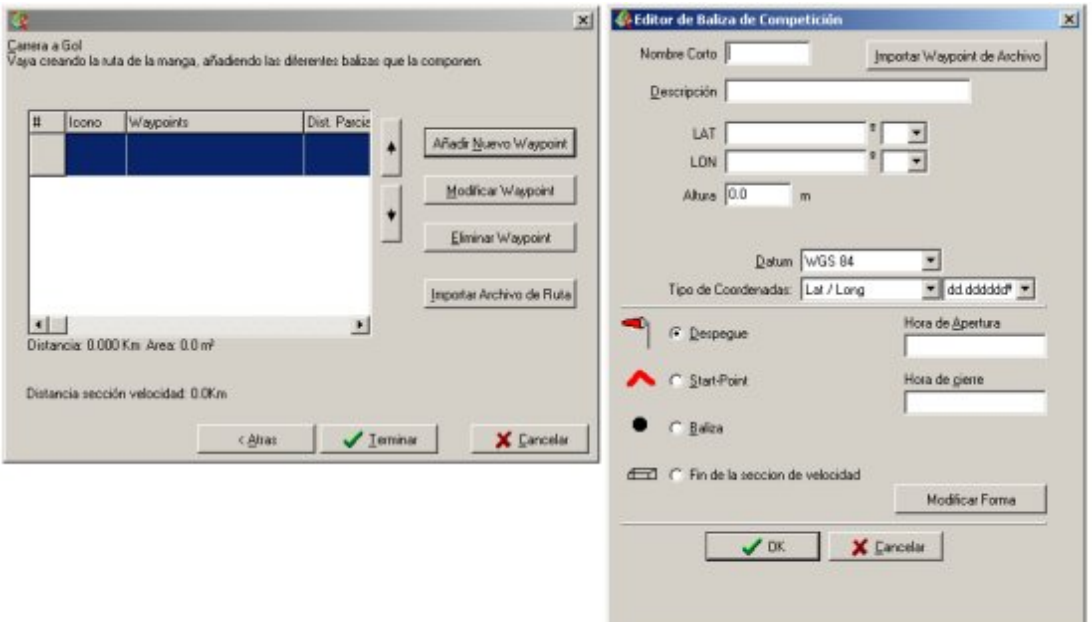

Una de las opciones de este menú de añadir waypoints, es la posibilidad de modificar la forma del waypoint. Para acceder al formulario de modificación de la forma del waypoint le damos al botón de "Modificar forma" y nos aparece el siguiente formulario:

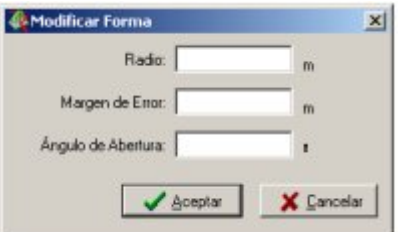

En este formulario podemos modificar el radio, el margen de error y el ángulo de apertura.

Otra opción del formulario de añadir nuevo waypoints es la de "Importar Waypoints de Archivo". Si tenemos un archivo de waypoint podemos abrirlo directamente desde este botón, así se nos facilita el procedimiento a la hora de introducir todos los datos del waypoint.

Una vez tenemos los waypoints de la manga listados, tenemos la opción de variar el orden de los waypoints, subiendo y bajando el elemento con las flechas de la derecha de la lista. Una vez tenemos todos los waypoints de la manga apretamos el botón "Terminar".

# COMPe GPS

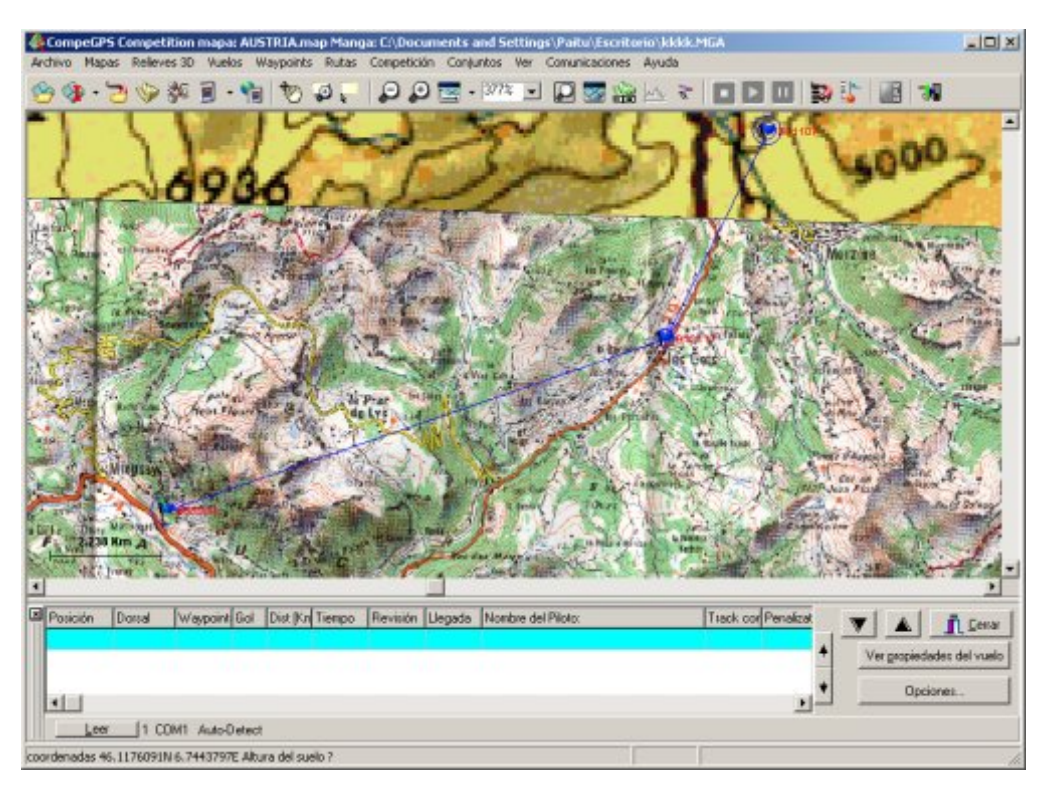

Este proceso se realiza tantas veces como mangas nos interese crear y así finalizamos la creación de las mangas que conforman la competición. Ahora el siguiente paso seria la introducción de pilotos.

# <span id="page-8-0"></span>**3 Configuración Inicial**

# **3.1 Cómo configurar CompeGPS Competition**

Para empezar, CompeGPS recomienda tener un mapa digital o en su defecto un bitmap escaneado de la zona en la que realizaremos la competición. Para utilizar un bitmap escaneado es necesario calibrarlo, para realizar esta operación en CompeGPS Competition debemos ir a "Mapas" y dentro de "Mapas", "Calibrar mapa a partir de un Bitmap".

El segundo paso para la configuración inicial es configurar las comunicaciones de CompeGPS. Para realizarlo debemos acceder al menú "Archivo", dentro de este a "Opciones". Y finalmente, ir a la página de "Comunicaciones".

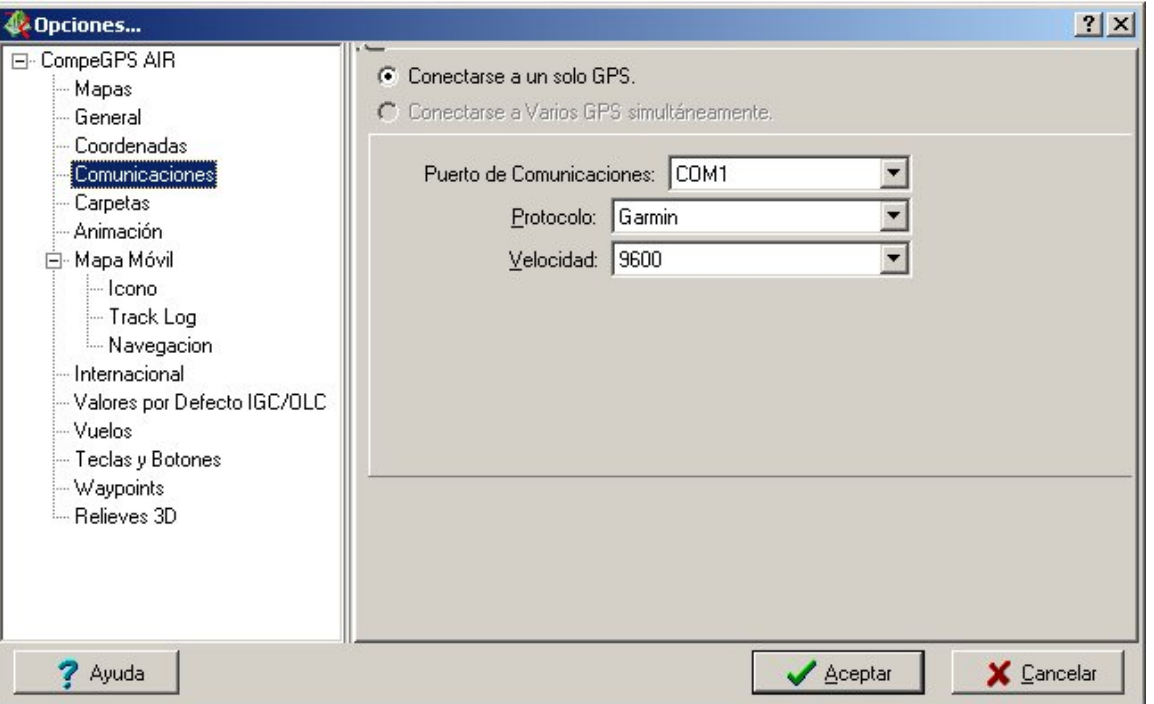

En esta ventana, se pueden ir añadiendo diferentes modelos de GPS, indicando en que puerto serie del PC los vamos conectando. El límite máximo es de 4 GPS.

Cuando se configura el protocolo del GPS, también tenemos la opción de seleccionar un nuevo protocolo denominado "**Autodetect**". Este protocolo detecta que tipo de GPS tenemos conectado.

Hay que crear los **waypoints** que se usarán en la competición. Como organizadores, ya sabemos las coordenadas de cada una, aunque si alguna no la supiéramos, podemos usar el mapa del CompeGPS para obtenerlas. (Pinchar en el mapa, con el botón derecho del ratón, y en el menú emergente que aparece, seleccionar 'Crear waypoint aquí'). Otra opción, es ir con un GPS a cada uno de los waypoints, y grabarlas en el GPS. Luego descargarlas en el CompeGPS.

Una vez se disponga de todos los waypoints en el CompeGPS, guardarlos en un archivo, Desde el menú principal, seleccionar "**Balizas / Guardar Waypoints Como...**".

#### **3.2 Cómo cargar waypoints al GPS de los pilotos**

Para cargar waypoints que conforman la competición, al GPS de cada piloto debemos seguir las siguientes operaciones:

Inicialmente debemos cargar el archivo de waypoints el cual queremos cargar al GPS. Esto lo haremos desde el menú "Waypoints" y luego "Abrir archivo de waypoints".

# COMPe GPS

El segundo paso que recomendamos desde CompeGPS es asegurarse de que las comunicaciones con el GPS estén bien configuradas, para evitar errores. Para cerciorarse de que la configuración de las comunicaciones esté correctamente debemos acceder al menú "Comunicaciones" y allí "Configurar comunicaciones". Una vez en este nuevo menú, verificamos que el protocolo seleccionado sea el correcto y este ubicado en el puerto por el que vamos a leer. Tenga en cuenta que CompeGPS puede realizar una múltiple conexión, conectarse con varios GPS simultáneamente para optimizar así el tiempo tanto de carga de waypoints al GPS como de lectura de tracks.

Una vez tenemos el archivo cargado, que podemos ver los waypoints en la pantalla principal de CompeGPS, y hemos verificado que las comunicaciones con el GPS son correctas, ya podemos pasar a enviar este archivo de waypoints al GPS de los pilotos que participan en la competición. Para hacerlo debemos ira al menú "Comunicaciones", y allí al submenú "Enviar waypoints al GPS". Al presionarlo debemos ver como CompeGPS envía los paquetes que conforman el archivo de waypoints al GPS.

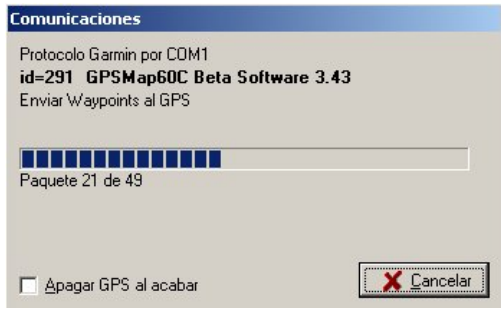

# <span id="page-10-0"></span>**4 Trabajo durante la competición**

#### **4.1 Leer el GPS de los pilotos**

Se inicia la carrera. Los participantes han de realizar toda la carrera con el GPS en marcha.

En la organización de la carrera, hemos de situar el ordenador con el programa, la ruta programada, y un cable de unión al GPS. Es interesante que la pantalla pueda ser vista por los pilotos. Para ellos es muy gratificante poder ver su vuelo sobre la pantalla.

Cuando llegue un nuevo piloto, pulsar el botón de "**Leer**". En este caso, CompeGPS está configurado para leer dos GPS a la vez. El botón "Leer" superior, lee los GPS de marca Garmin, y el inferior, los MLR. Esto puede ser configurado las Opciones del CompeGPS (Archivo / Opciones / Comunicaciones).

**"Intentando conectar con el GPS"**: significa que hay algún problema, probablemente el GPS aún no estaba conectado y en marcha.

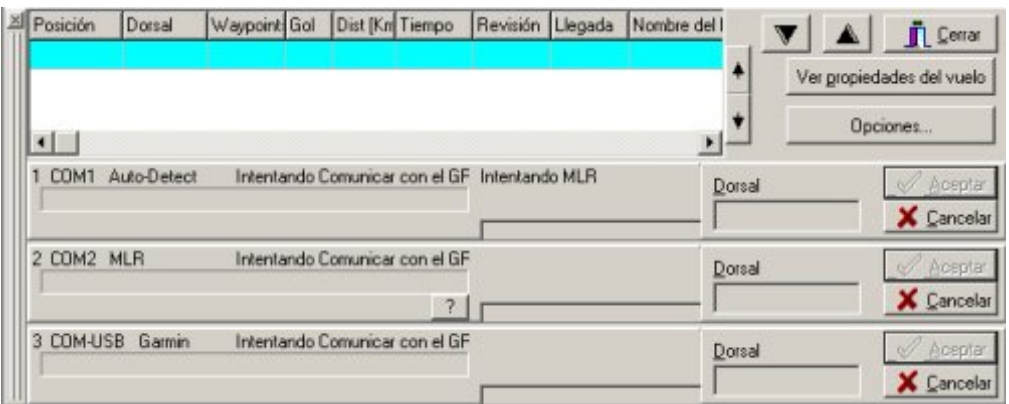

Una vez conectado el GPS, la ventana cambia un poco: En el mapa, se va dibujando el track conforme se va descargando. Una barra azul se va desplazando para indicar el progreso de la comunicación:

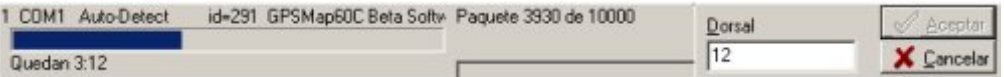

Al acabar las comunicaciones, El botón '**Aceptar**' queda activado. Pulsarlo. El Piloto entrará a la clasificación de la prueba, Su vuelo se dibujará en rojo sobre el mapa, y un círculo verde se dibujará en las balizas que el piloto haya realizado correctamente.

<span id="page-11-0"></span>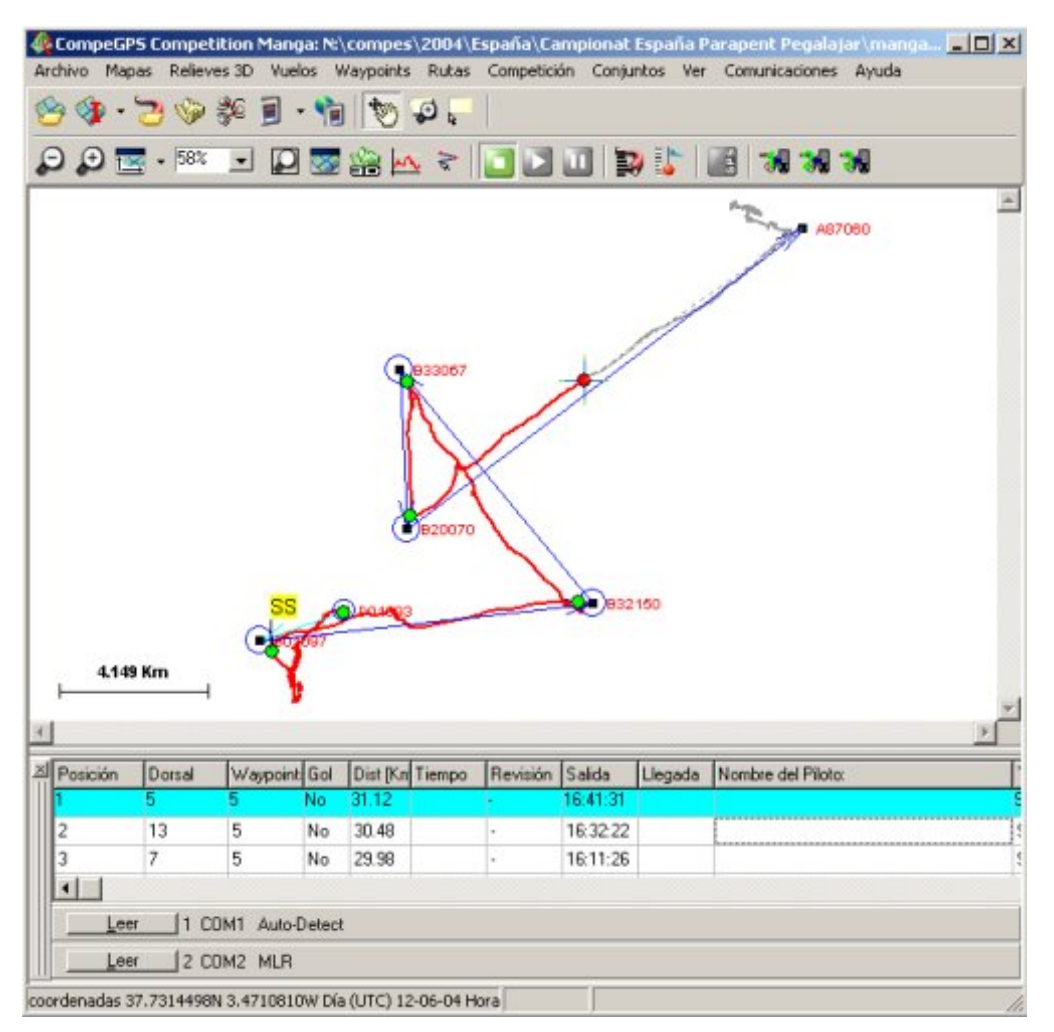

En este ejemplo, se puede leer de tres GPS al mismo tiempo.

# **4.2 Revisión final**

Los pilotos que tengan algún problema, serán marcados por CompeGPS con el texto '**REVISAR**'.

Se puede editar cualquiera de los pilotos, tenga el atributo 'REVISAR' o no. Para ello, al hacer doble click sobre el piloto, en la clasificación, se muestra a este piloto en el mapa, y se despliega una ventana con toda la información del Piloto.

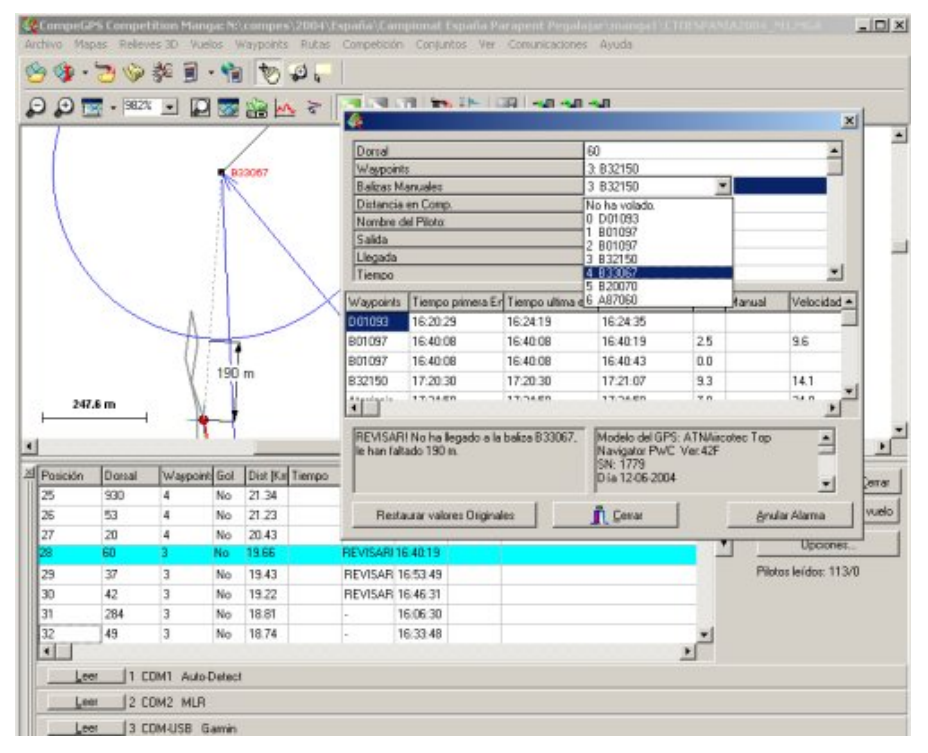

Se puede modificar el número de balizas que ha hecho el piloto. Si se hace, quedará constancia de que hay una modificación '**manual**'. Para modificarlas, hacer doble-click en donde pone "**Balizas Manuales**".

Se puede modificar el punto de aterrizaje del piloto. Para ello, Hacer doble click en "**Coordenadas del Aterrizaje**". Seguidamente, se despliega una ventana donde pregunta las coordenadas del aterrizaje.

Otra manera de modificar las coordenadas del aterrizaje, es haciendo click con el botón derecho en el mapa, en la posición donde se desea colocar el aterrizaje del piloto. Aparece un menú desplegable. Seleccionar "**Situar el aterrizaje aquí**".

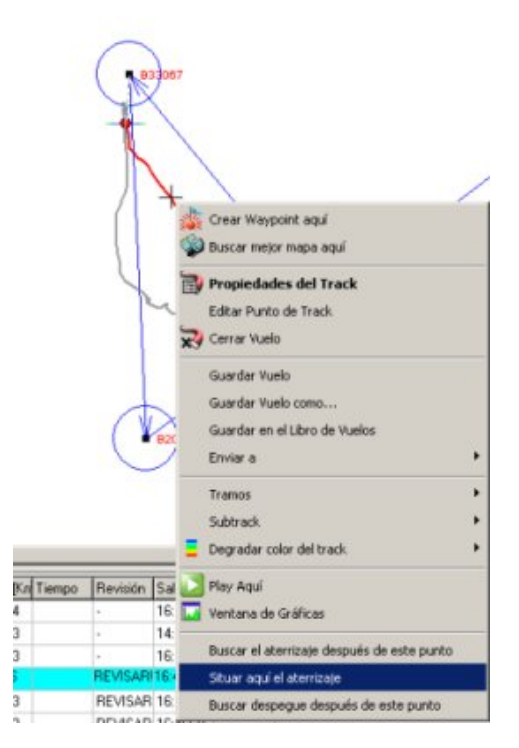

# <span id="page-13-0"></span>**5 Final del día de trabajo**

#### **5.1 Imprimir resultados**

Una vez tenemos todos los tracks de la manga descargados en el ordenador y estos ya estén validados por los jueces, la siguiente operación es realizar el cálculo de los resultados y mostrar su impresión. Para realizar esta operación es tan fácil como acceder al menú "Competición" y dentro de este seleccionar "Print Task Result" si queremos los resultados de la manga abierta en este momento, o "Print Competition Result" si queremos los resultados generales de toda la competición echa esta el momento.

Si imprimimos la task aparecerá un formulario con la task abierta seleccionada y con una serie de opciones de impresión.

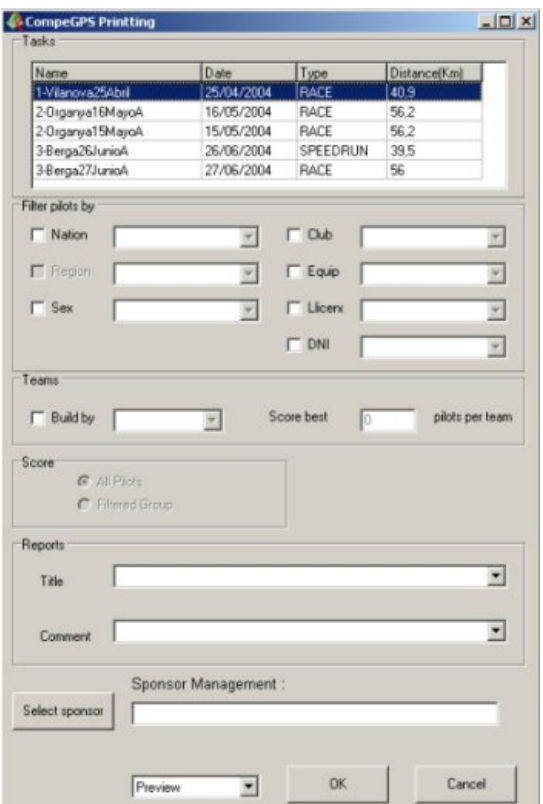

Entre las distintas opciones que nos permite realizar este formulario de impresión encontramos:

- **Filtrado de pilotos:** Esta sección del formulario nos permite filtrar los pilotos por una serie de atributos, como por ejemplo, ver solo los pilotos de una determinada nacionalidad, sexo o incluso los atributos que hemos podido introducir nosotros mismos al crear la competición.
- **Equipos:** Esta sección del formulario permite agrupar a los pilotos por equipos. Esta opción es útil para verlos resultados del grupo de pilotos que cumplen un mismo atributo, como por ejemplo la nacionalidad. Y el campo "Store best" determina el número de pilotos que tienen la mayor puntuación de ese equipo. Por ejemplo, si queremos ver los tres mejores pilotos de nacionalidad "Española", tenemos que hacer "Build by" "Nation" y "Store best" "3".
- **Puntación:** Esta sección solo esta habilitada si se ha hecho algún tipo de filtrado de pilotos, entonces tenemos dos opciones: Hacer el cálculo de la puntuación con todos los pilotos de la competición, o hacer el calculo solo para el grupo filtrado. Por ejemplo, si queremos calcular la puntuación de la competición en modalidad femenina debemos filtrar por sexo y "Score": "Filtered group".

- <span id="page-14-0"></span>• **Reports:** Estos campos son para completar con el titulo que queremos que aparezca en la impresión y si queremos añadir algún comentario a la impresión.
- **Sponsor:** Este botón sirve para seleccionar una imagen que queremos que aparezca en la impresión.
- **Print/Preview:** La última opción del formulario es la de ver el resultado previsualizado en una página HTML o imprimir directamente los resultados.

Si hemos elegido la opción de previsualizar los resultados, se nos abre una página HTML con los resultados calculados. Entonces tenemos alguna otra opción. En la parte superior de la ventana aparece un menú de herramientas, dentro de este menú encontramos cuatro opciones distintas: Imprimir, Guardar, enviar al ftp y salir. La opción de enviar al ftp nos permite enviar los resultados directamente a una ftp, esta opción es útil por si queremos publicar por web los resultados de la manga. Si seleccionamos esta opción nos aparece un pequeño formulario:

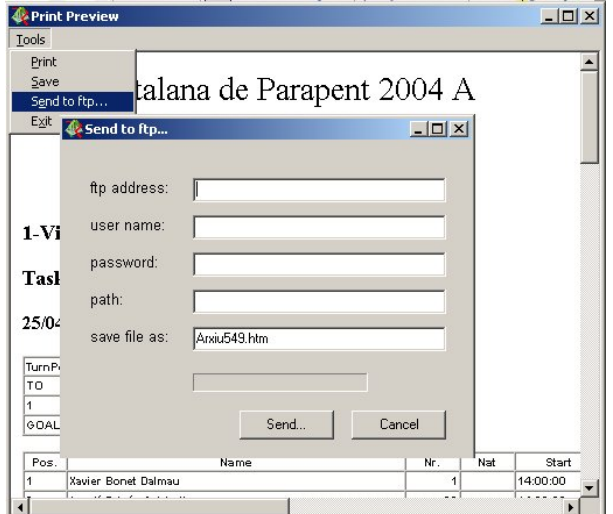

Este formulario se debe rellenar con la dirección ftp, el nombre de usuario y password para acceder a la sesión ftp. E indicar el path dentro de nuestro ftp donde queremos quardar el archivo. Y finalmente el nombre del archivo con su extensión .htm.

#### **5.2 Imprimir lista de pilotos**

Para realizar la operación de imprimir el listado de todos los pilotos participantes es tan fácil como acceder al menú "Competición" y dentro de este seleccionar "Print PILOT List".

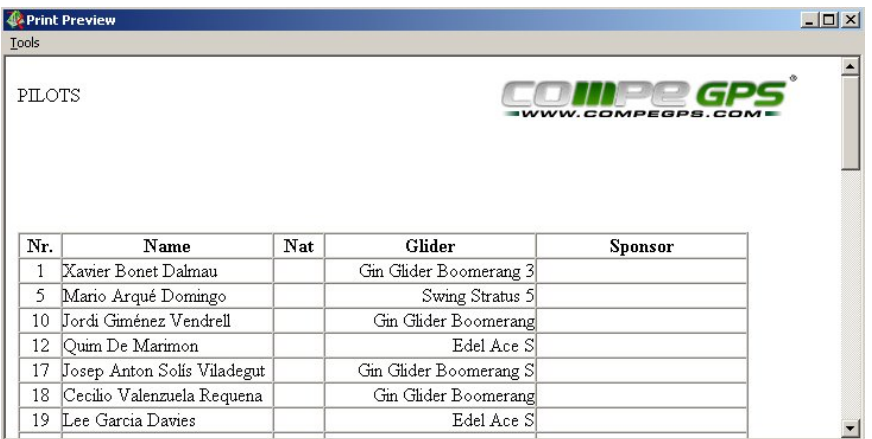

En esta previsualización del listado de pilotos también tenemos la posibilidad de Imprimir, guardar, enviar a una ftp (explicado en el apartado anterior de imprimir resultados) y salir.

# <span id="page-15-0"></span>**6 Problemas típicos y validación**

#### **6.1 Problemas con diferentes modelos de GPS**

- **Datums:** Algunos GPS envían las coordenadas en WGS 84, y otros, en su datum programado.
- **Garmin** GPS, utiliza el protocolo 'Garmin', envía el track utilizando el datum WGS 84, y el tiempo en UTC.
- **Loggers**, (como LOG\_IT), se conectan al GPS utilizando el protocolo NMEA.Con este protocolo, las coordenada hacen referencia al datum programado en el GPS del piloto. Es imposible saber el datum del mapa que el piloto ha utilizado durante la manga. Tal vez el piloto voló con el datum "European 1950", y luego antes de entregar su vuelo, puede haber cambiado su datum del mapa a WGS84. Recomendamos que se utilice siempre datum WGS84, y forzar a los pilotos que tienen loggers a volar utilizando este datum. CompeGPS asume que el GPS del piloto utiliza el mismo datum que CompeGPS tiene en esta opción.
- **TOP Navigator**, envía las coordenadas del track utilizando el datum configurado. Esto no es un problema, porque también envía el nombre del Datum, pero CompeGPS calculará las coordenadas correctas con el datum correcto.
- **MLR**, envía las coordenadas de los tracks en WGS84, pero cuando este recibe Waypoints, asume que en estos esta el datum. De nuevo tenemos un problema: Cuando enviamos waypoints al MLR, hay que asegurarse que tanto el MLR y el CompeGPS tengan los mismos datums. (CompeGPS dará un error si estos no son los mismos).
- **Tiempo:** El mismo problema: Algunos GPS envían el tiempo en UTC (Universal Time), y otros, en la respectiva hora local. En este caso, el peor GPS es **TOP Navigator**. Este envía el tiempo en la hora local del GPS. CompeGPS no puede saber si esta hora local es la correcta o no. Así que al usar Top Navigator, se tiene que asegurar que la hora local de TOP Navigator, y la hora local de CompeGPS es la misma.
- **Magellan**: Las nuevas versions de CompeGPS puede leer tracks desde los GPS Magellan, pero no se pueden usar para competir, porque los modelos antiguos no guardan el track con fecha y hora. Esto significa que no podemos estar seguros cuando un piloto realmente voló. Los nuevos modelos, como Magullan MAP 330, guarda la hora de cada punto pero no la fecha, por lo que tenemos exactamente el mismo problema.

# **6.1.1 Tiempo GPS contra tiempo UTC**

El GPS internamente trabaja con tiempo GPS. Este tiempo es un poco distinto que el tiempo UTC. Esto puede causar el típico error de los 13 segundos: [6.5 Problema de los 13 segundos](#page-19-0)

# **6.2 Mark + Enter**

En algunas competiciones, los pilotos pueden crear un **Waypoint** cuando llegan a este, presionando '**Mark + Enter**'. Si sus tracks no tienen ningún punto en el sector del waypoint, pero los pilotos tendrán un waypoint allí, cuando se considere que el waypoint se ha realizado correctamente.

No creemos que esta sea una buena solución. Muchas de las comprobaciones se pueden hacer así. Una vez se ha creado un waypoint en el GPS, **los pilotos pueden modificarlo fácilmente**, antes de ir a hacia los jueces para descargar el vuelo de su GPS. Por este motivo creemos que esta no es una buena solución, así que por este motivo **CompeGPS no funciona directamente con 'Mark+Enter'**.

Pero CompeGPS **mostrará en la pantalla todos los** '**Mark+Enter**' que los pilotos hayan echo con el GPS Garmin. En este caso, el piloto está muy poco tiempo en el sector del waypoint, pero este hace un Mark+Enter. No hay punto de track en el sector, así que inicialmente CompeGPS dará a este como fuera del waypoint. Pero en el sector del waypoint, se puede observar los waypoints del piloto, y que hay alguno creado con un Mark+Enter, denominado 001 '20-JUN-01 16:20' en el sector. Así que el "scorer" modificará manualmente este waypoint del piloto.

# **COMPP** GPS

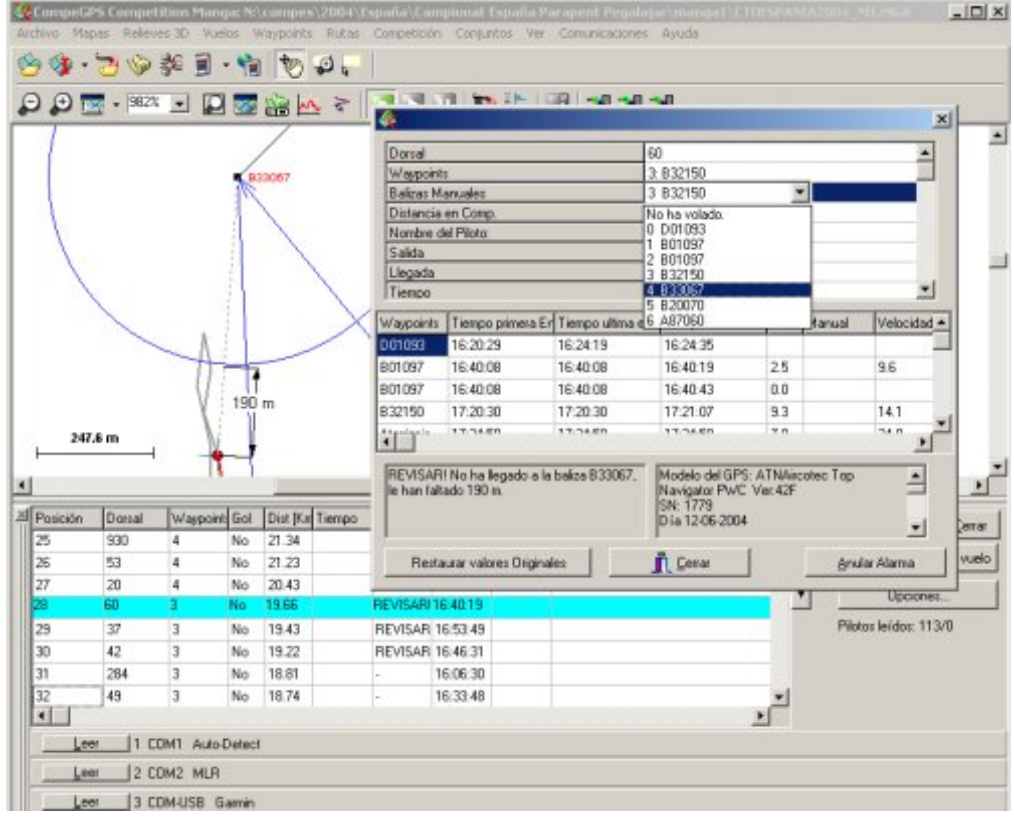

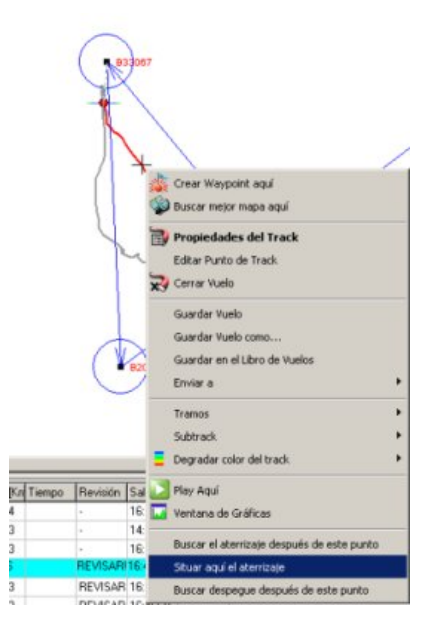

# <span id="page-17-0"></span>COMPe GPS

# **6.3 Modificando el radio del waypoint**

La forma de los waypoints, en CompeGPS puede ser de tres tipos:

- Cilíndrico.
- Sector FAI.
- Otras formas similares al sector FAI, pero con otros ángulos.

Para cambiar la forma de **todos** los waypoints de una manga, hay que presionar el botón "**Establecer distancias** ", en la ventana de modificar la manga.

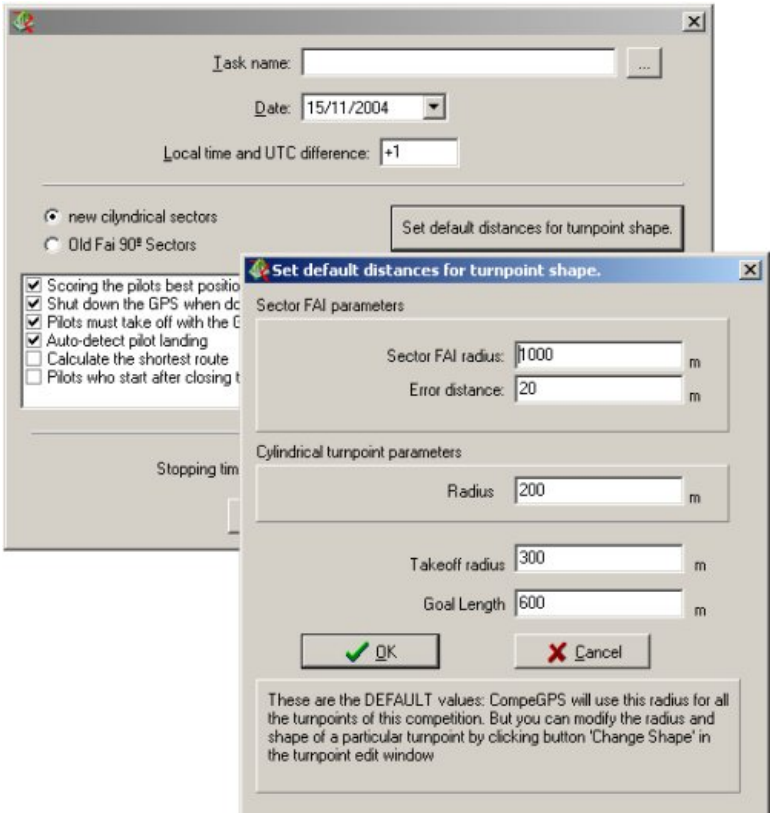

En esta ventana, se pueden programar diferentes tipos de distancias

- Radio de sector FAI: Este parámetro sólo se puede utilizar en los waypoints con sector FAI.
- Error de distancia: Esta es una distancia extra, añadida a los waypoints con sector FAI. Obsérvese la siguiente imagen:

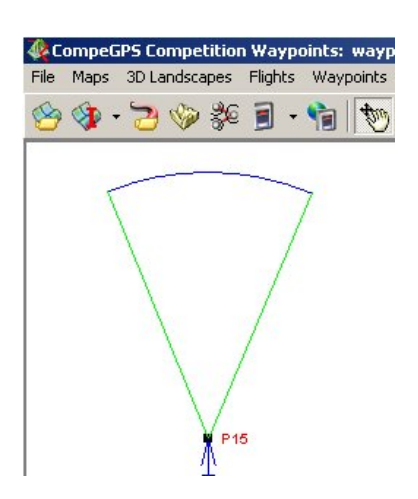

Para cambiar el tamaño de un waypoint en concreto, presionar el botón "**Modificar waypoint** " en el editor de waypoints de competición.

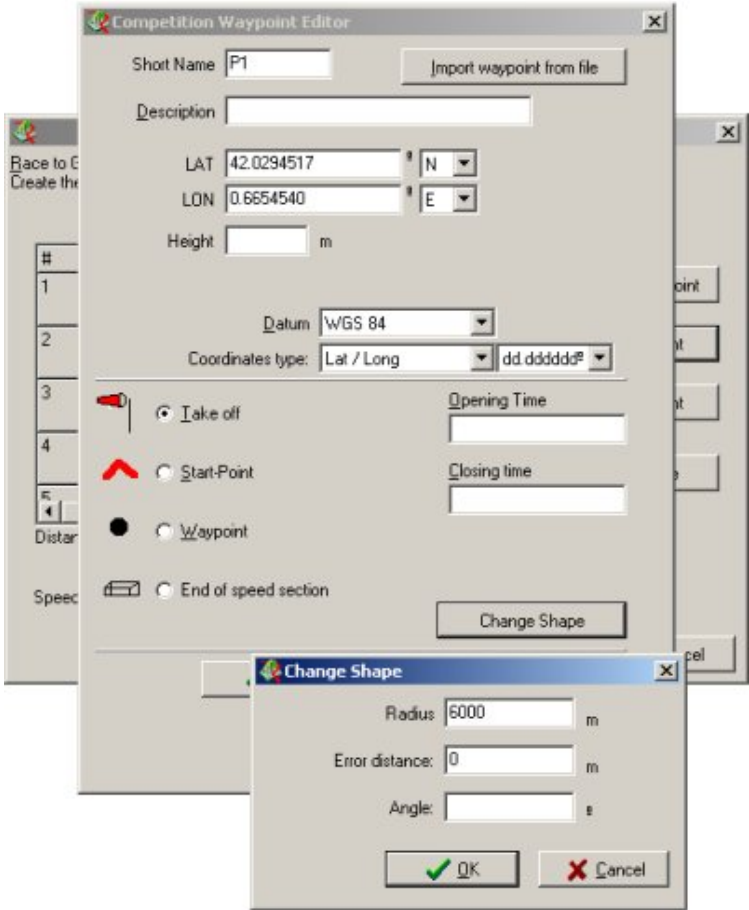

En la ventana '**Modificar forma**', se puede modificar el radio, el margen de error y el ángulo del waypoint. En este ejemplo de Start-Point, el usuario está programando un radio de 6000m.

# <span id="page-19-0"></span>**6.4 Cálculos de aterrizaje y tracks discontinuos**

CompeGPS puede calcular la posición de aterrizaje de los pilotos, porque este detecta un punto donde el piloto ha parado durante un instante.

CompeGPS considerará que un piloto ha aterrizado si ha volado más de 10 km o mas de 30 minutos (que son 1800 segundos) con el GPS parado. Se pueden modificar estos valores, antes de crear una manga, editando el archivo GPS.INI:

[Compe] Comp\_Max\_Dist\_Stopped=10000 Comp\_Max\_Time\_Stopped=1800

Si un piloto ha volado más de 10 Km o 30 min. con el GPS parado, entonces CompeGPS considera que este ha aterrizado en el último punto anterior. Se puede decir manualmente que el piloto ha continuado volando, fijando el lugar de aterrizaje en el punto donde realmente donde el piloto ha aterrizado.

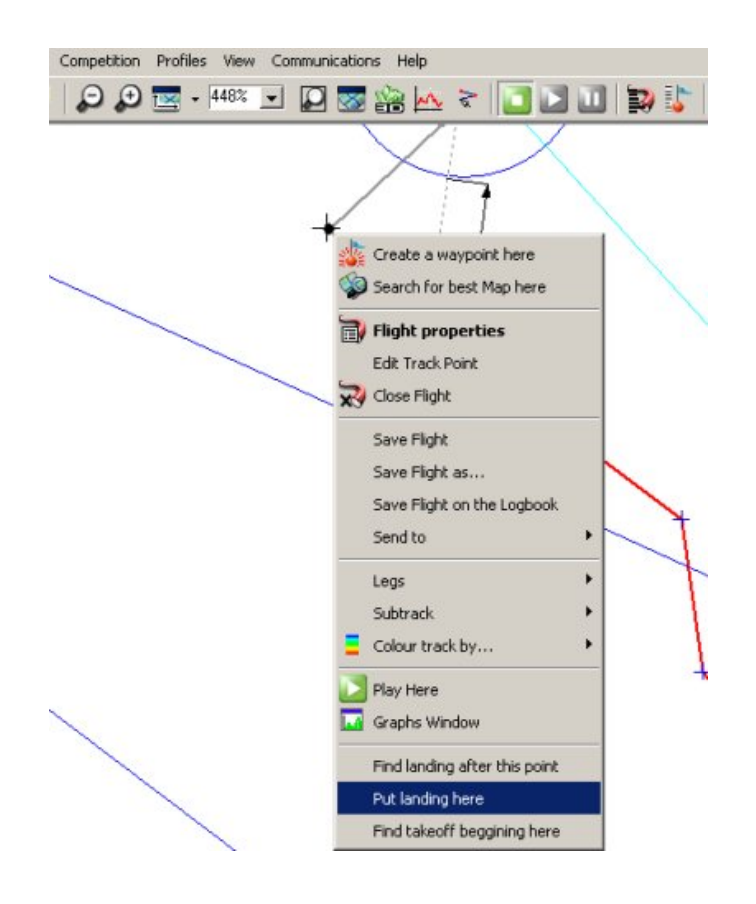

# **6.5 Problema de los 13 segundos**

El GPS internamente trabaja con el tiempo GPS. Este tiempo es un poco diferente que la hora UTC. Concretamente, este va 13 segundos adelantado.

El nuevo GPS recibe, muestra toda la información en UTC. Pero algunos modelos antiguos, dan el tiempo en tiempo GPS. Esto significa que si dos pilotos llegan a gol al mismo tiempo 'real', si uno de los pilotos tiene un GPS antiguo, este **perderá 13 segundos**.

Casi todos los GPS Garmin se pueden actualizar: En la página de Garmin, se puede buscar un firmware reciente para casi todos los modelos: [www.garmin.com.](http://www.garmin.com/)

<span id="page-20-0"></span>Aquí se puede observar una simulación de una manga: 4 GPS se movieron a la vez en un coche. (Desde la casa de Gordon Rigg hasta su trabajo). Se puede ver 4 GPS12 aquí. Las nuevas versiones dan un tiempo correcto de llegada. El GPS antiguo (GPS12XL, 3.53) llega 13 segundos después.

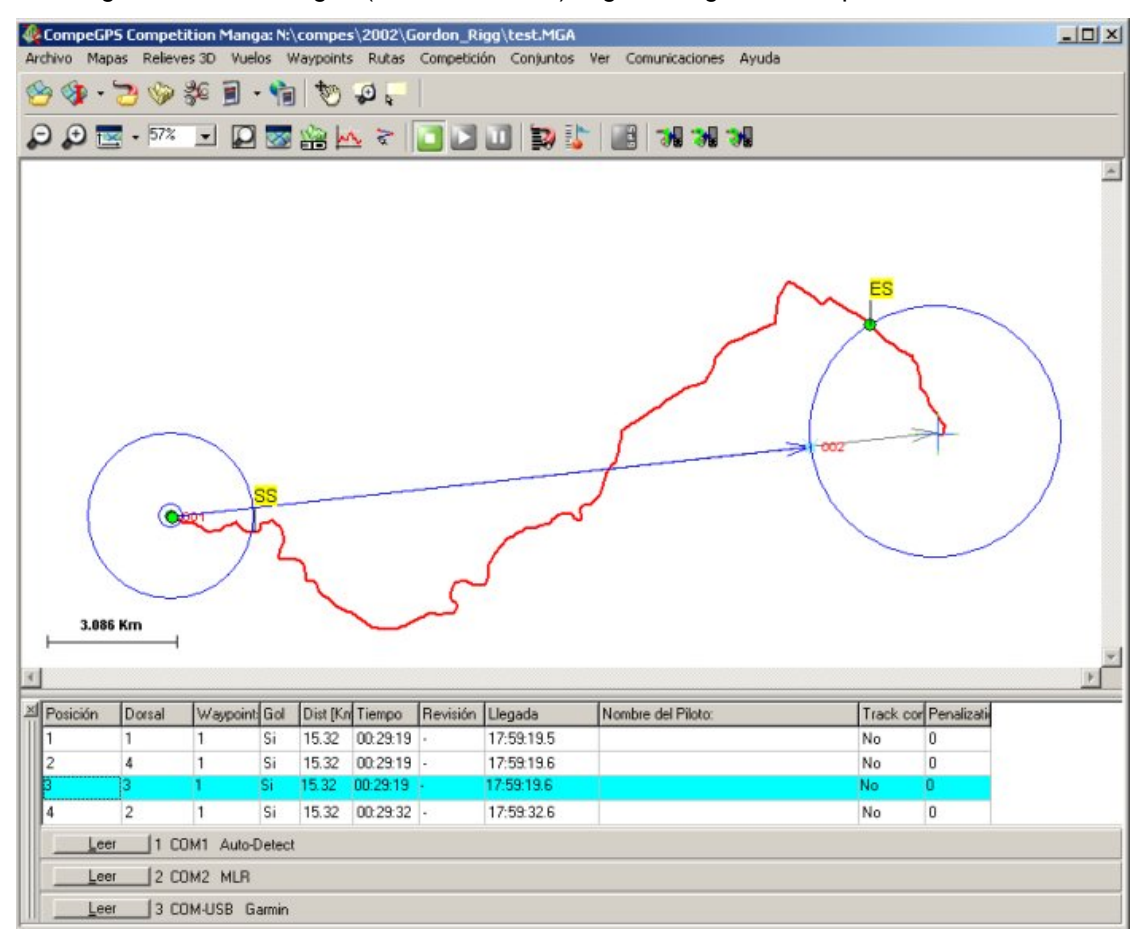

El GPS Garmin 12 versión 3.53 no se puede actualizar a versiones mas recientes. Por favor, contacte con nosotros si tiene alguna opinión respecto a este tema.

# **6.6 La ruta corta**

En algunos casos, las mangas tienen distintos radios para los waypoints, por ejemplo, un Start-Point a 6 Km, como esta competición de la WAG2001:

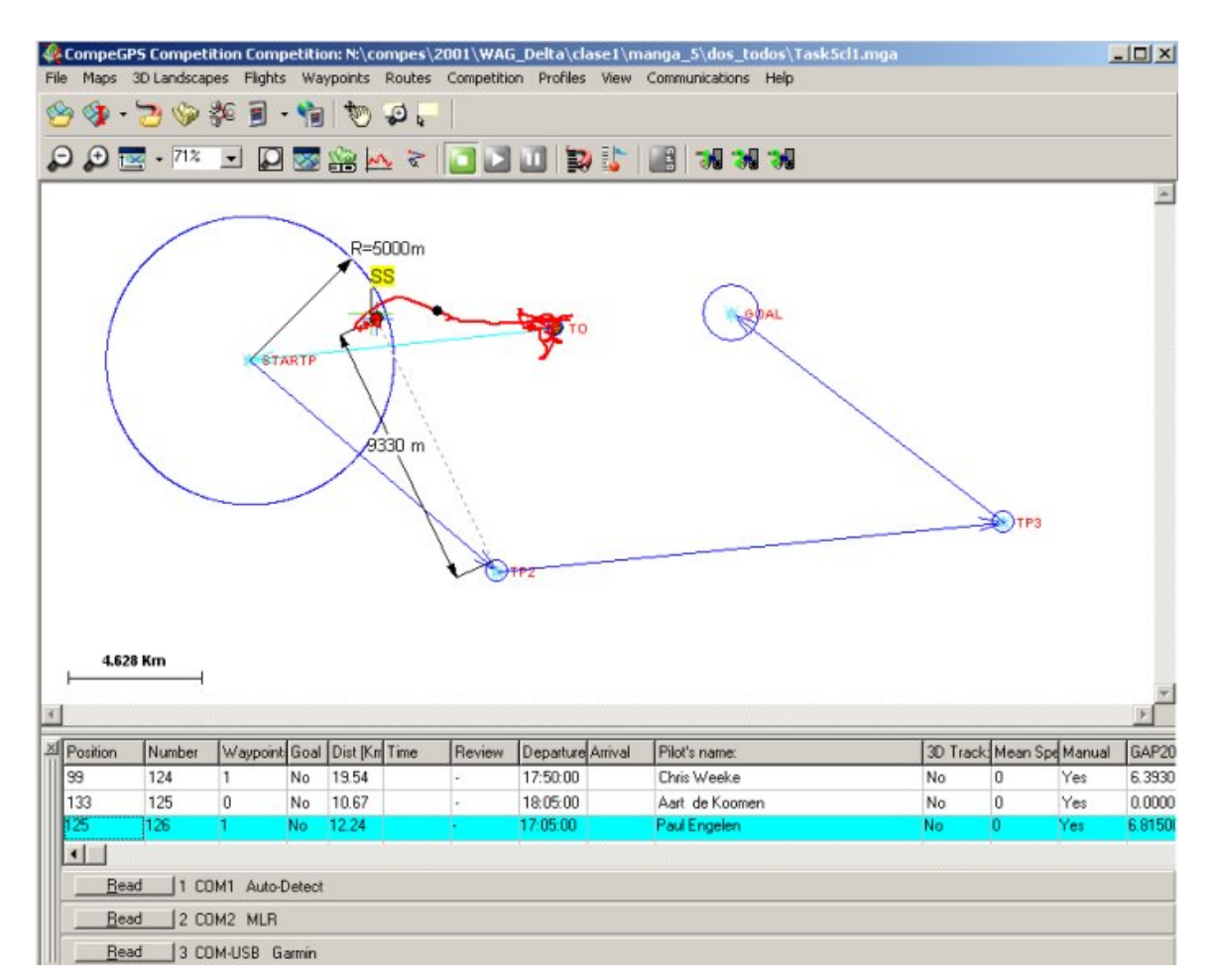

En este caso, si un piloto entra en el start-point, este consigue automáticamente bonos extra por Km hacia el centro del cilindro. Obsérvese el piloto # 126: Este piloto solo hizo 7 Km, pero recibió 12.24 porque aterrizó al inicio del start-point. **Este piloto ha recibido 4 Km extra**.

Una **primera solución**, es crear un waypoint previo antes del star-point, justamente en el centro del Start-Point. Así que los pilotos primero han de ir al centro, y entonces esperar en el límite del Start-Point el tiempo de apertura.

La **segunda solución**, es habilitar esta opción en la configuración de la manga:

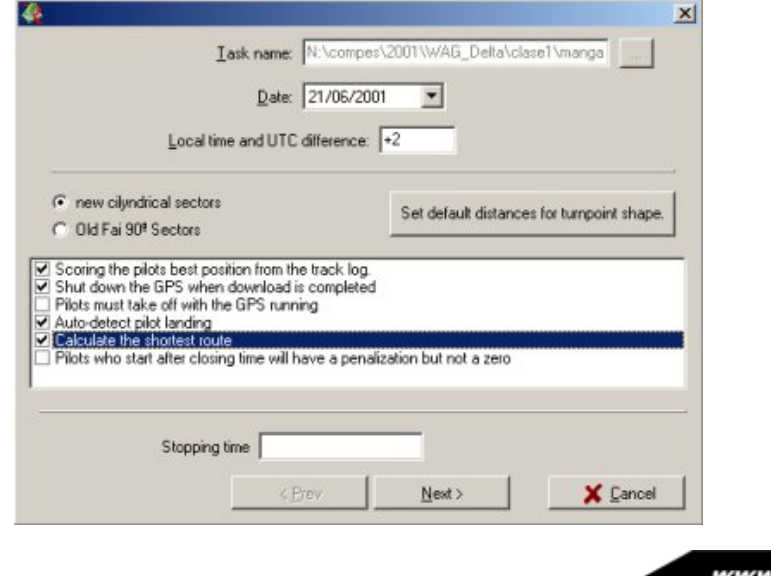

Revisión 1.00 Página 22/24

compegps.com.

# COMPe GPS

Entonces, se dibujaran dos rutas diferentes en la pantalla: la gris es la manga normal, y la de color azul es la ruta más corta. Si un piloto aterriza al principio del start-point, entonces este piloto solo recibirá los Km del borde del start-point.

En este ejemplo, la ruta de color azul es la más corta. Ahora, este piloto 126, ha recibido sólo 6.4 Km.

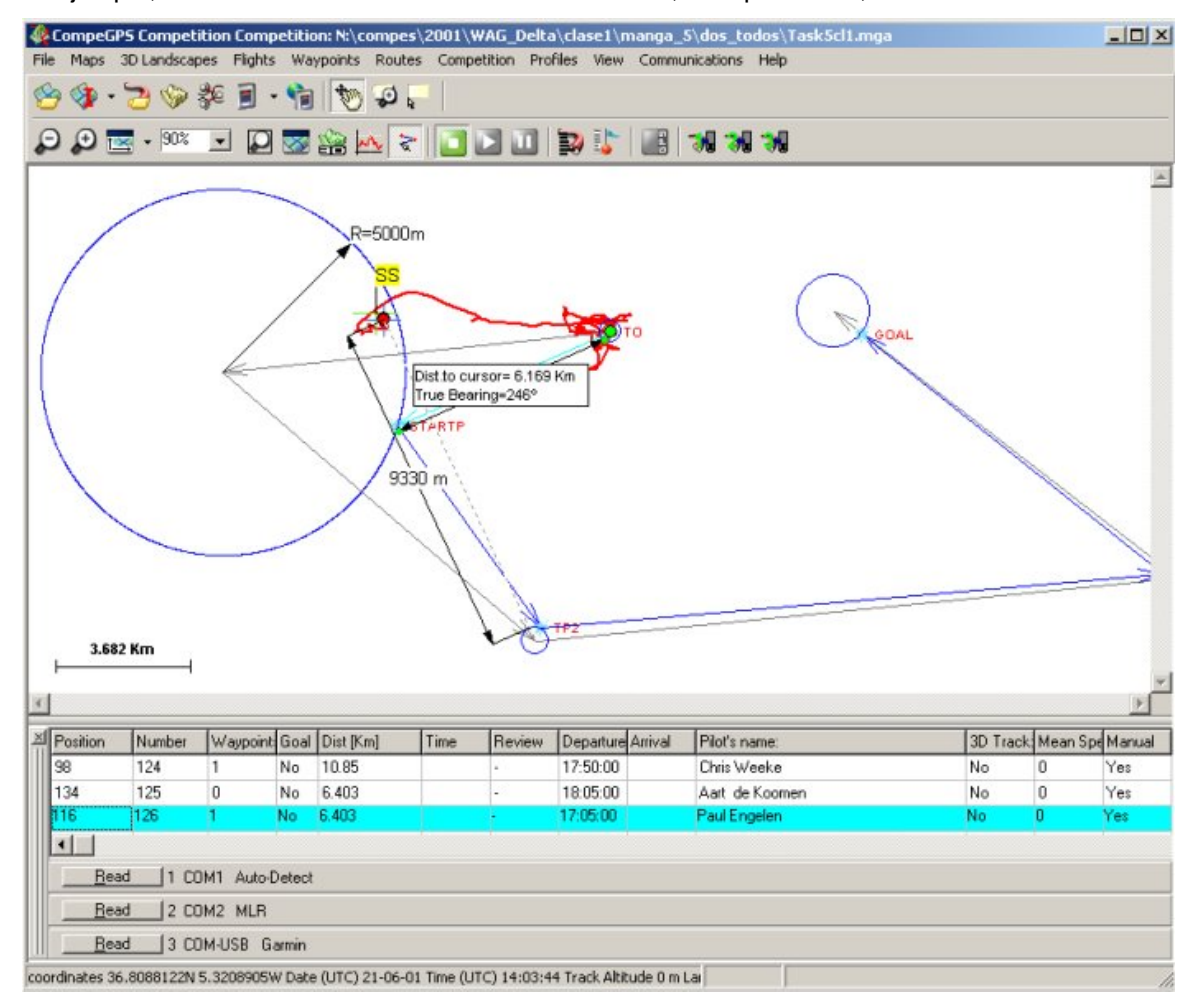

# <span id="page-23-0"></span>**COMPE GPS**

# **7 Anexo**

# **7.1 Compatibilidad con Race**

#### **7.1.1 Exportar Waypoints**

CompeGPS puede enviar directamente todos los waypoints al RACE. (Con la antigua versión, se tiene que escribir manualmente de nuevo todos los waypoints). Para enviar los waypoints al RACE, se tienen que cargar el archivo de waypoints. Clicar en CompeGPS en la siguiente opción: "**Competición / Exportar balizas al RACE**". CompeGPS te preguntará por el archivo Race MBD, y entonces CompeGPS enviará todos los waypoints al RACE.

Se puede hacer la operación opuesta: Se puede importar todos los waypoints del RACE a CompeGPS. Clicar en CompeGPS en la siguiente opción: "**Competición / Importar solo balizas del RACE**". CompeGPS preguntará por el archivo Race MBD, y entonces CompeGPS leerá todos los waypoints del RACE, y creará un archivo de waypoints.

Entonces, en el programa **RACE**, se tiene que entrar la información del piloto (nombre, número, etc.).

#### **7.1.2 Exportar resultados**

Después de leer todos los pilotos, la clasificación se puede exportar de Nuevo al **RACE**. Clicar en la opción de menú "**Competición / Enviar resultados al RACE**".

Los resultados entonces se transfieren directamente a la base de datos del **RACE**.

Se accede al RACE, y se abre la competición. Se podrá observar que los resultados están allí. No es necesario exportar o importar la manga.

Para imprimir los resultados, clicar en RACE: "**Reports / Task Result** ".

Si se quiere hacer una página WEB con la animación de esta manga, en **CompeGPS**, presionar el botón derecho del ratón sobre el vuelo que queremos ver, o si queremos ver varios seleccionar varios manteniendo presionado "ctrl" con el botón derecho del ratón, y entonces '**Ver vuelo de este piloto**'. Entonces, desde la ventana principal, seleccionar **"Archivo / Guardar como página WEB"**